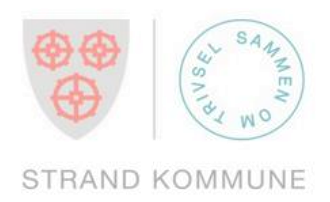

# BRUKERVEILEDNING

# PÅLOGGING VISMA MEG SELV MED ELEKTRONISK ID

**STRAND KOMMUNE** 

1

# Pålogging med elektronisk ID

Dersom du har en aktiv bruker i lønnssystemet i Strand kommune, kan du nå gå inn på Visma «meg selv» fra din mobil eller pc.

Her kan du blant annet finne lønnsslippen din digitalt.

#### **Du kan logge på Visma meg selv fra pc eller mobil når du har:**

- 1. Epostadresse registrert i lønnssystemet.
	- Er du fast ansatt, er sannsynligvis kommunal epostadresse registrert.
	- Er du politiker eller oppdragstaker, er din private epostadresse registrert.
	- Er du usikker på hvilken adresse som ligger registrert på deg, må du ta kontakt med lønnsavdelingen.
- 2. Tilgang til den epostadressen som er registrert. Du må kunne logge inn i mailboksen din og åpne en epost som inneholder en sikkerhetskode.
- 3. Elektronisk ID, for eksempel BankID eller BankID på mobil.

Åpne en nettleser og skriv inn [www.strand.kommune.no.](http://www.strand.kommune.no/) Trykk på Min side

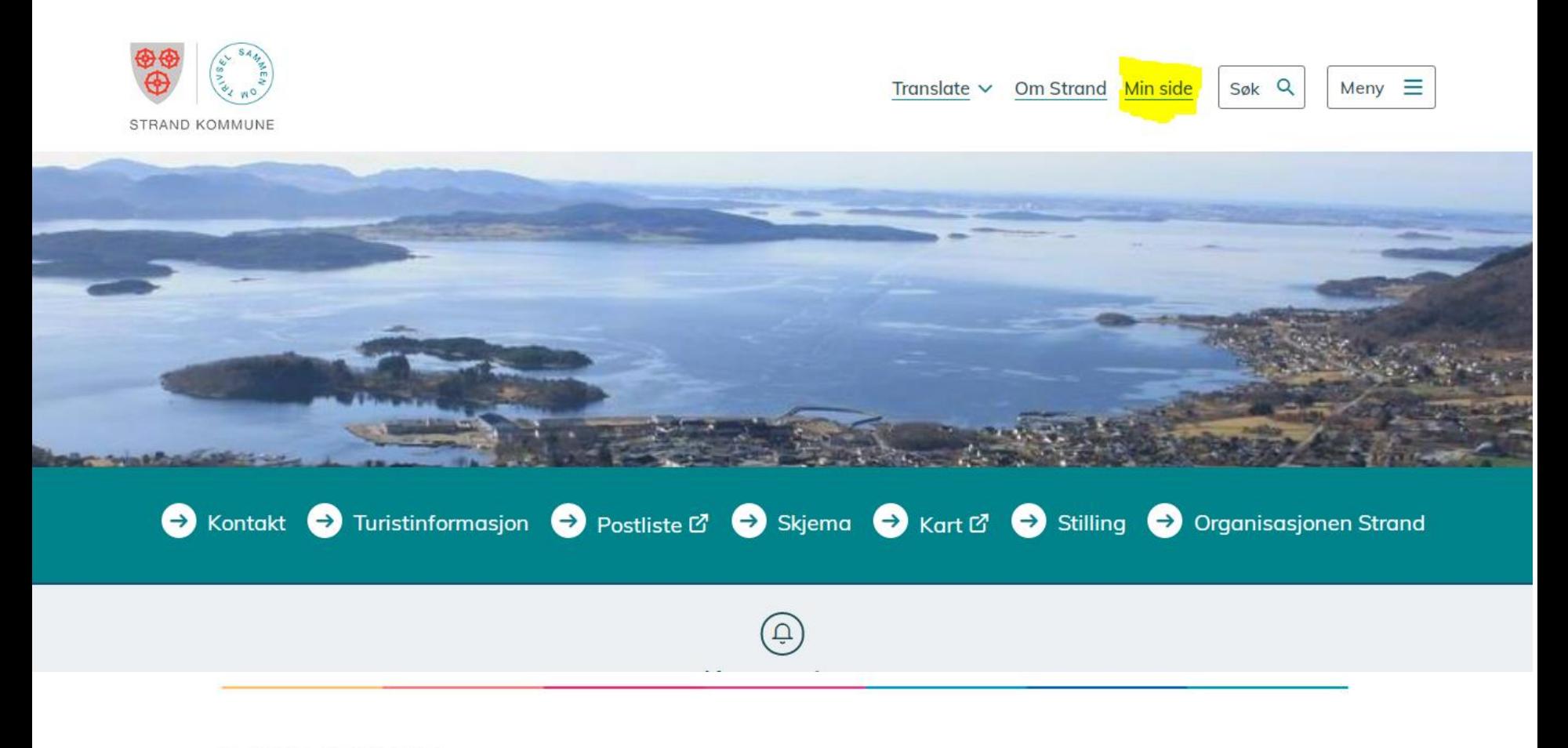

Trykk på Visma meg selv (markert i gult)

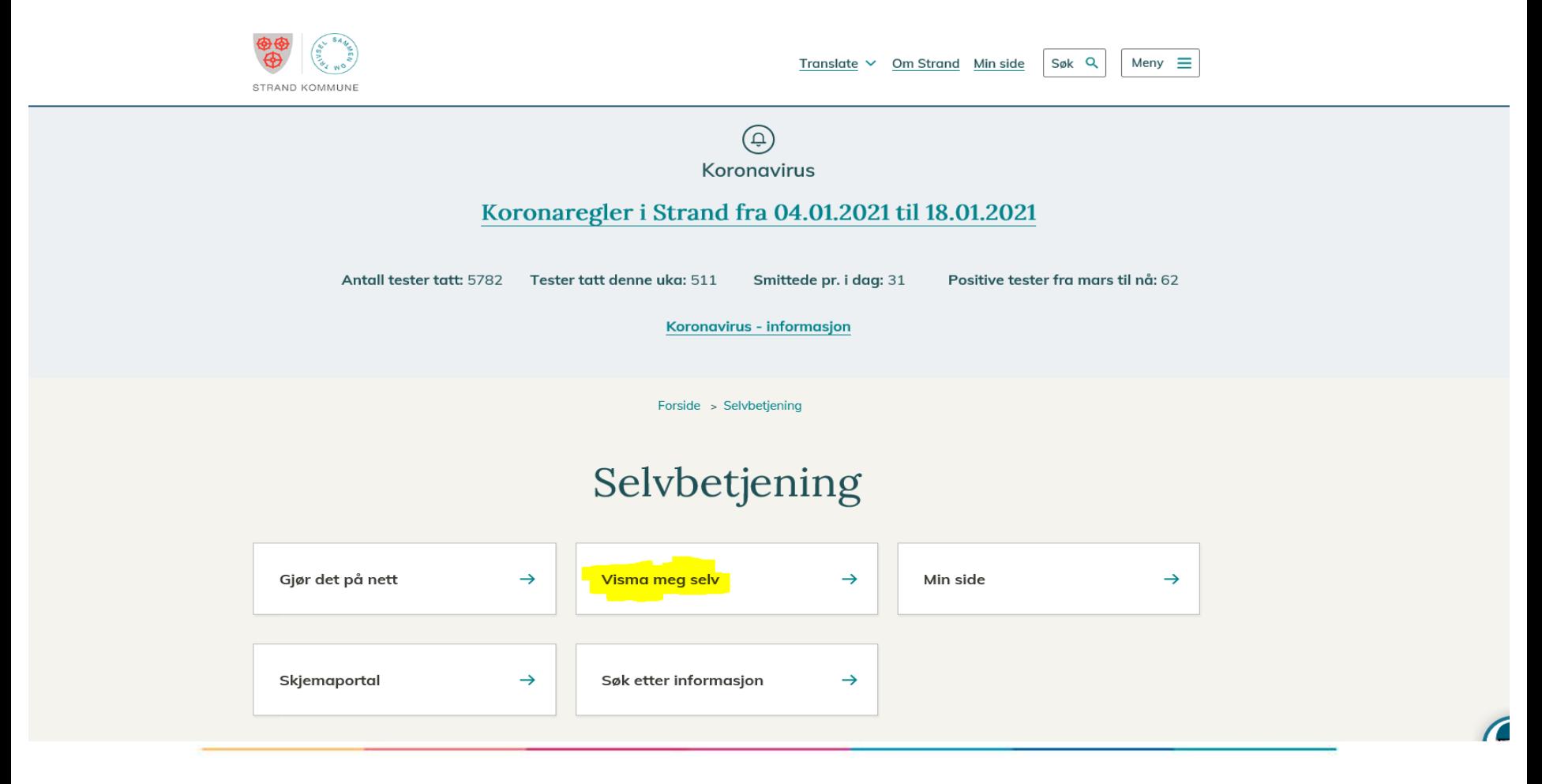

Her kan du åpne brukerveiledningen, eller trykke direkte på innlogging: Visma meg selv

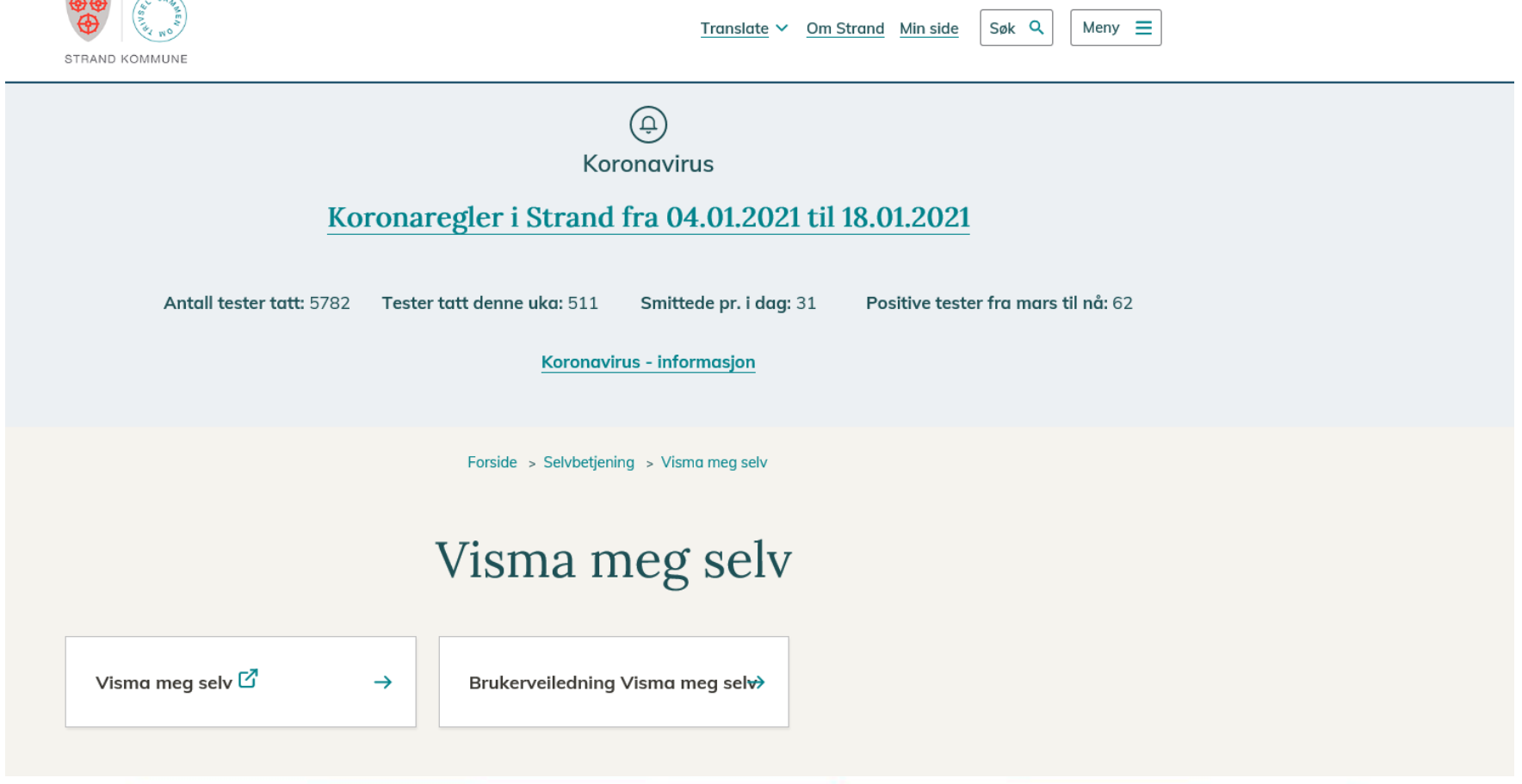

Når du trykker Visma meg selv, kommer kanskje et sikkerhetsvarsel. Trykk Ja til du kommer videre.

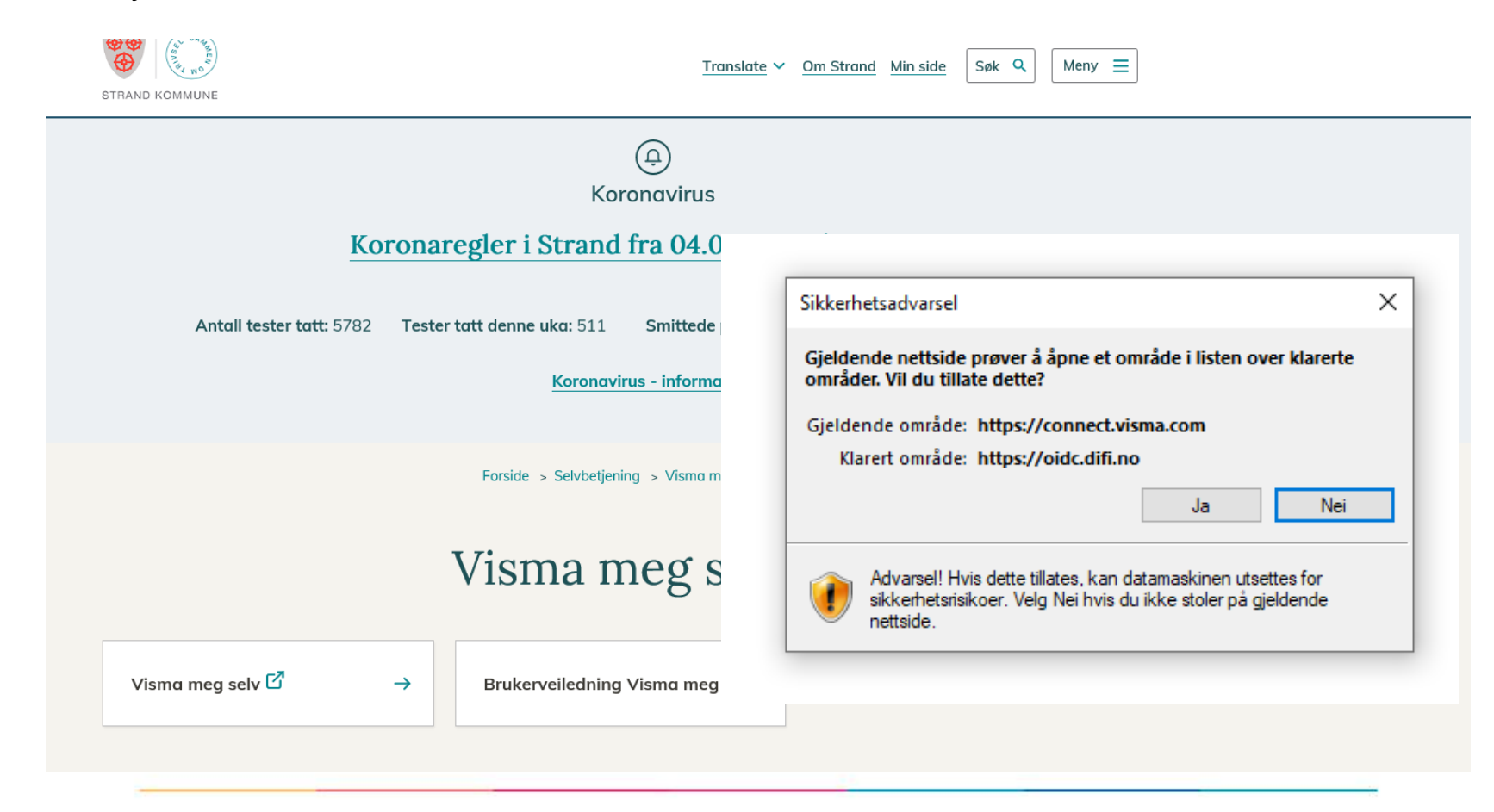

## Pålogging med elektronisk ID

Velg pålogging

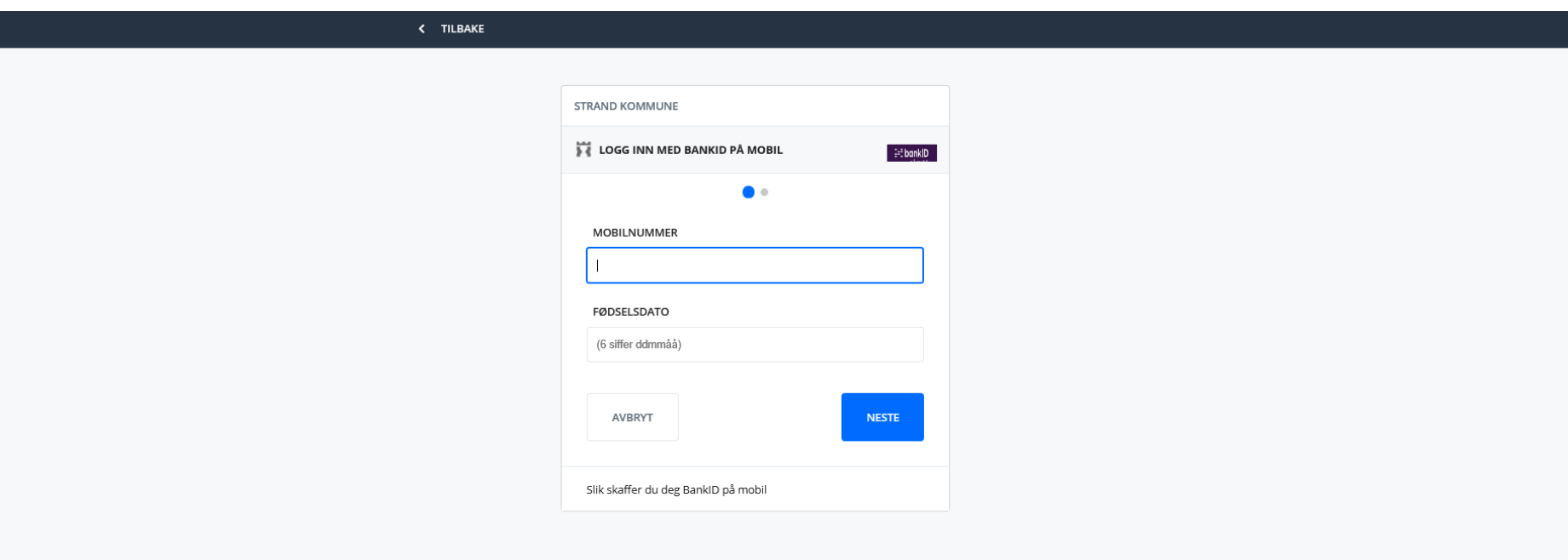

# Pålogging med elektronisk ID

Følg instruksjonene

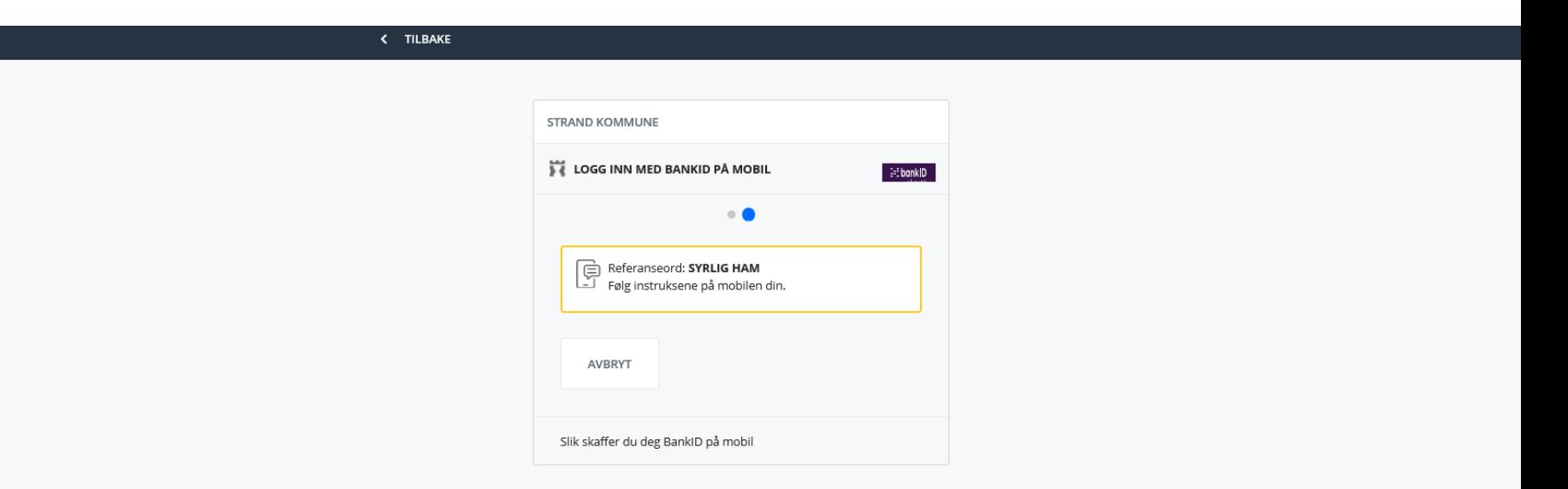

### Fyll inn epostadressen som er registrert i lønnssystemet

Legg inn epostadressen som er registrert i lønnssystemet,

og trykk grønn knapp «Send email». Du må bruke den epostadressen som er registrert i lønnssystemet for at det skal være en kobling til din bruker.

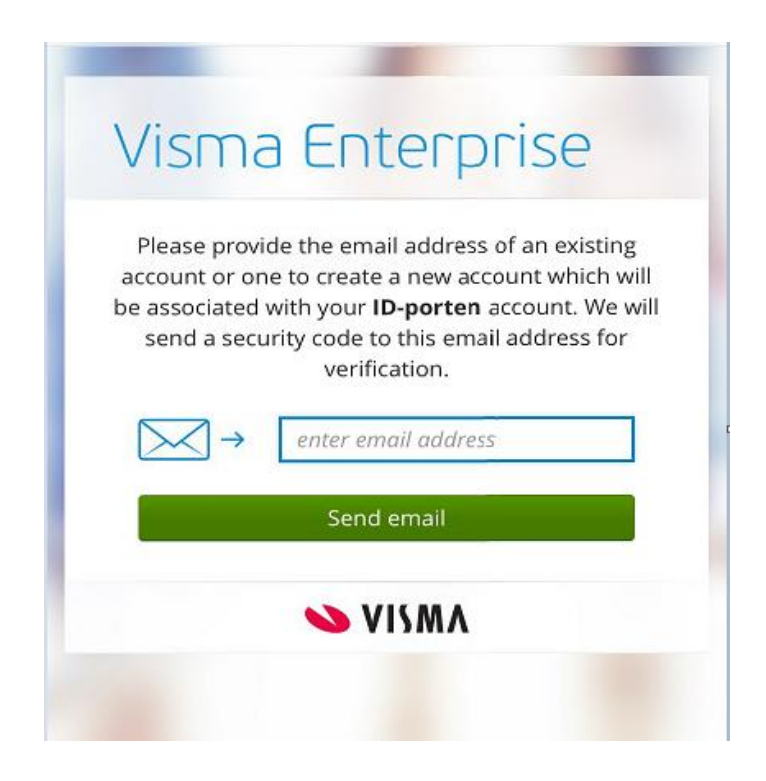

### Finn sikkerhetskode i epost fra Visma

I eposten fra Visma ligger det en sikkerhetskode som du skal bruke i påloggingen. Dersom du ikke finner eposten, kan den ligge i søppelpost eller

under Annet i Outlook:

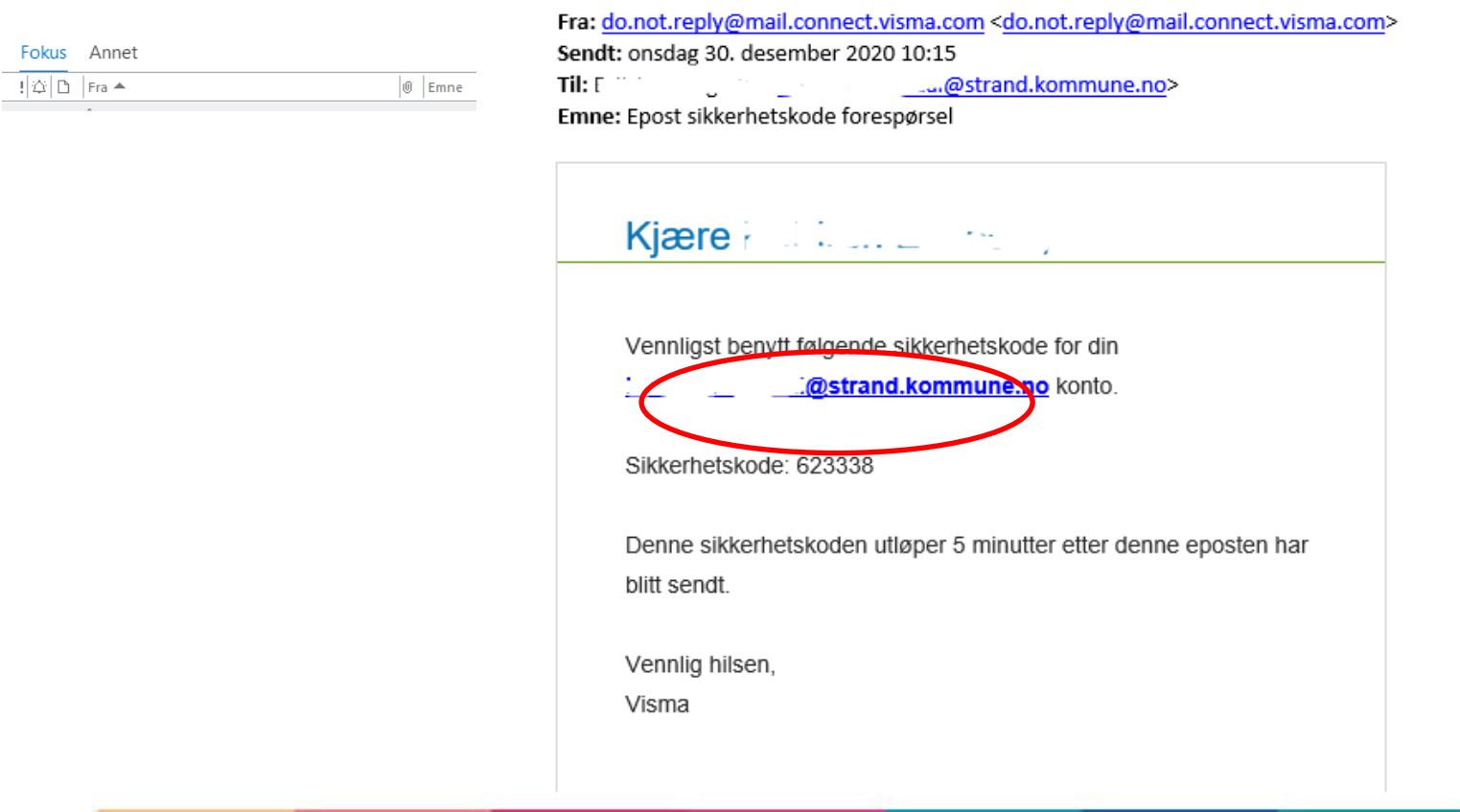

#### Legg inn sikkerhetskode

Trykk grønn knapp for å gå videre til

Visma Meg selv

Fyll inn sikkerhetskoden som sto i mailen fra Visma

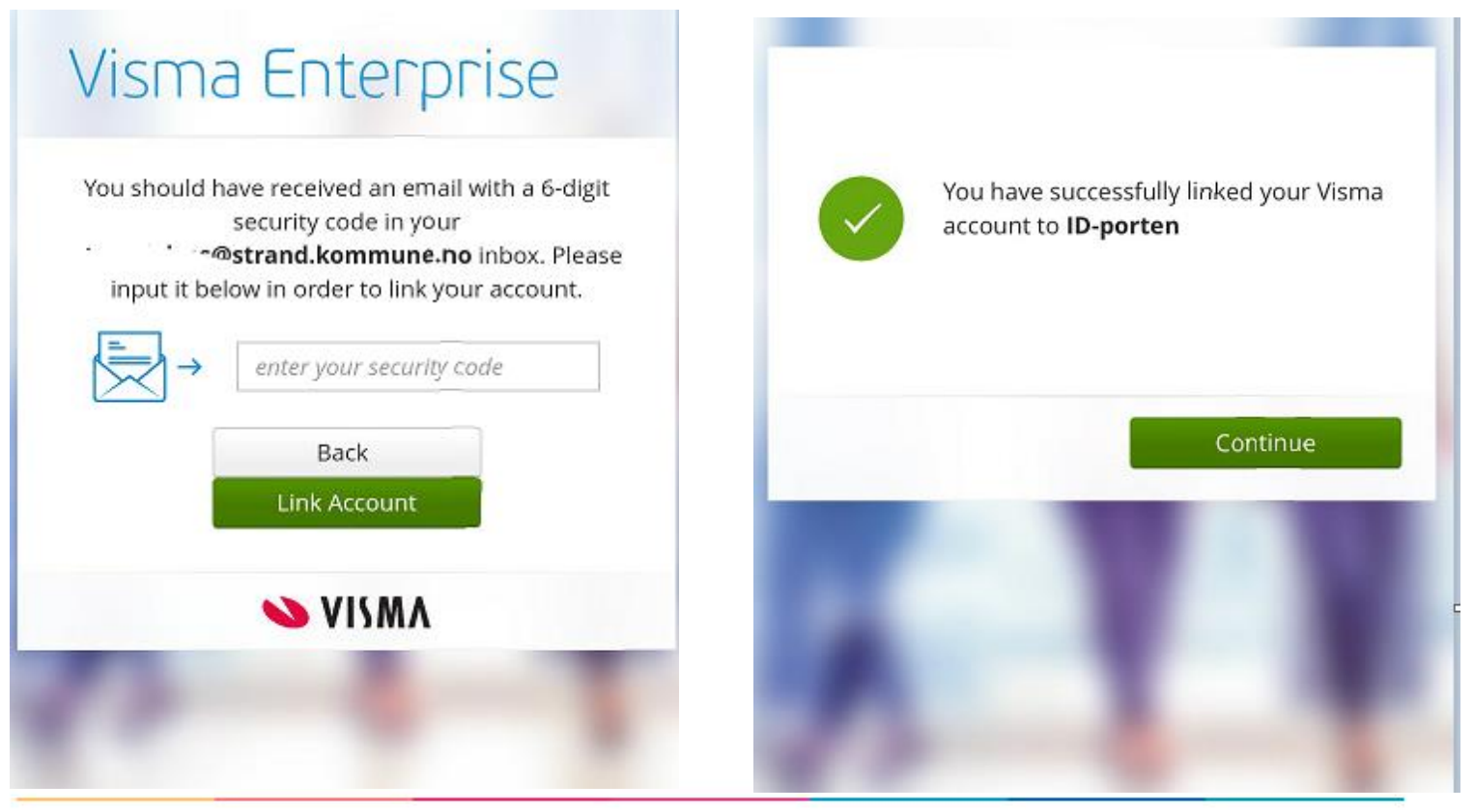

## Finn din lønnsslipp i Visma meg selv

Nå er du pålogget. Velg Meg selv og Dokumenter

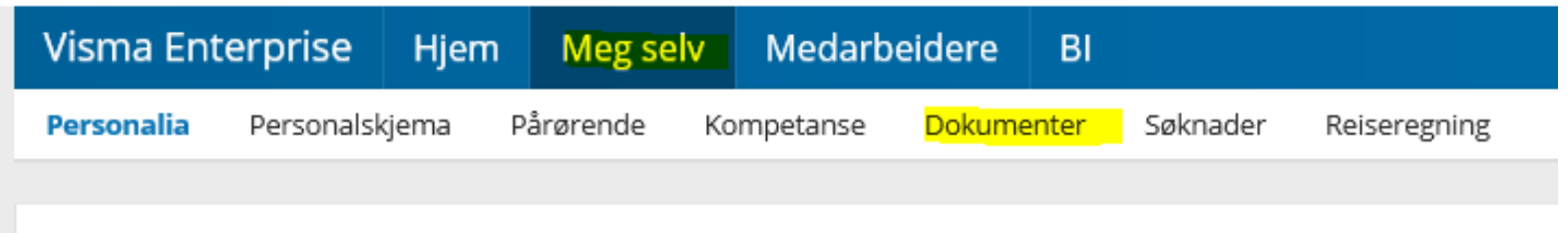

#### Trykk på nedtrekkspilen, og velg Lønnsslipper

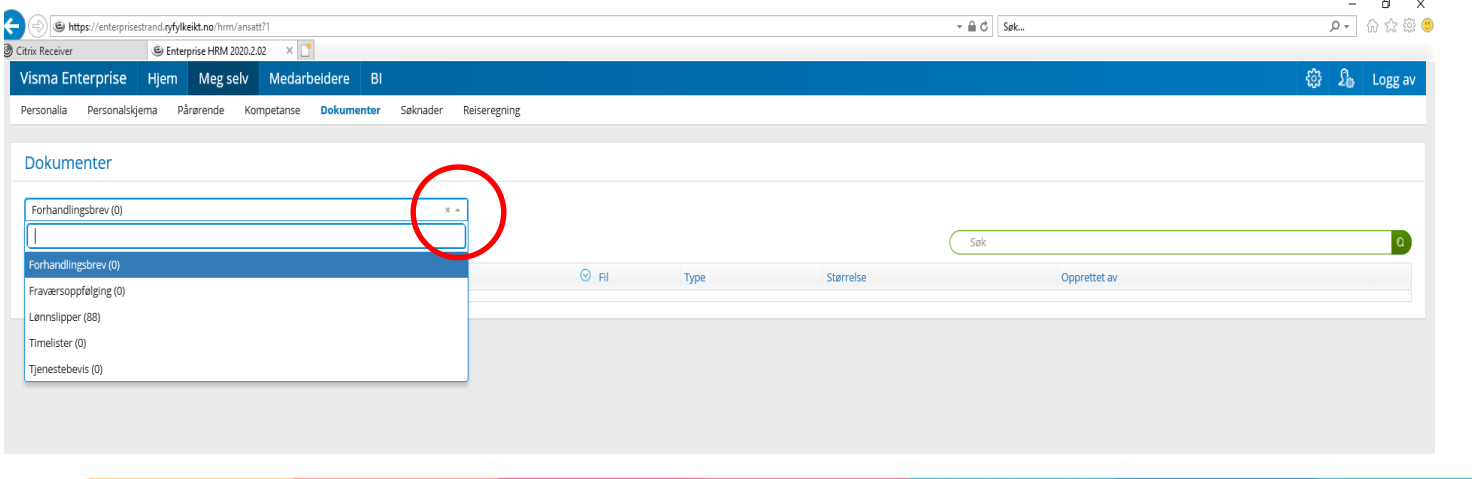

#### Finn din lønnsslipp i Visma meg selv

Lønnsslippen åpnes ved å klikke på et av symbolene til høyre (se gul markering).

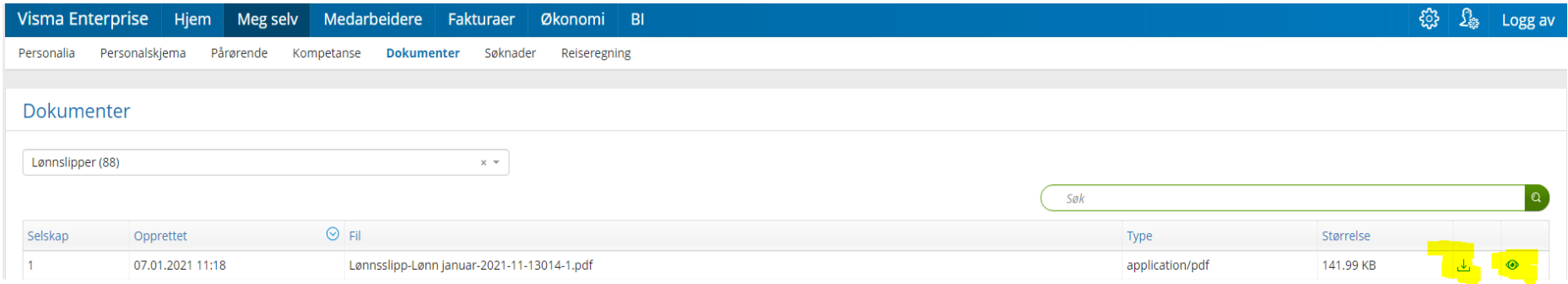

# Pålogging fra mobil

Åpne internett på mobil eller på pc/nettbrett, og skriv inn følgende internettadresse:

<https://enterprisestrand.ryfylkeikt.no/enterprise> Følg instruksjonene slik som tidligere beskrevet:

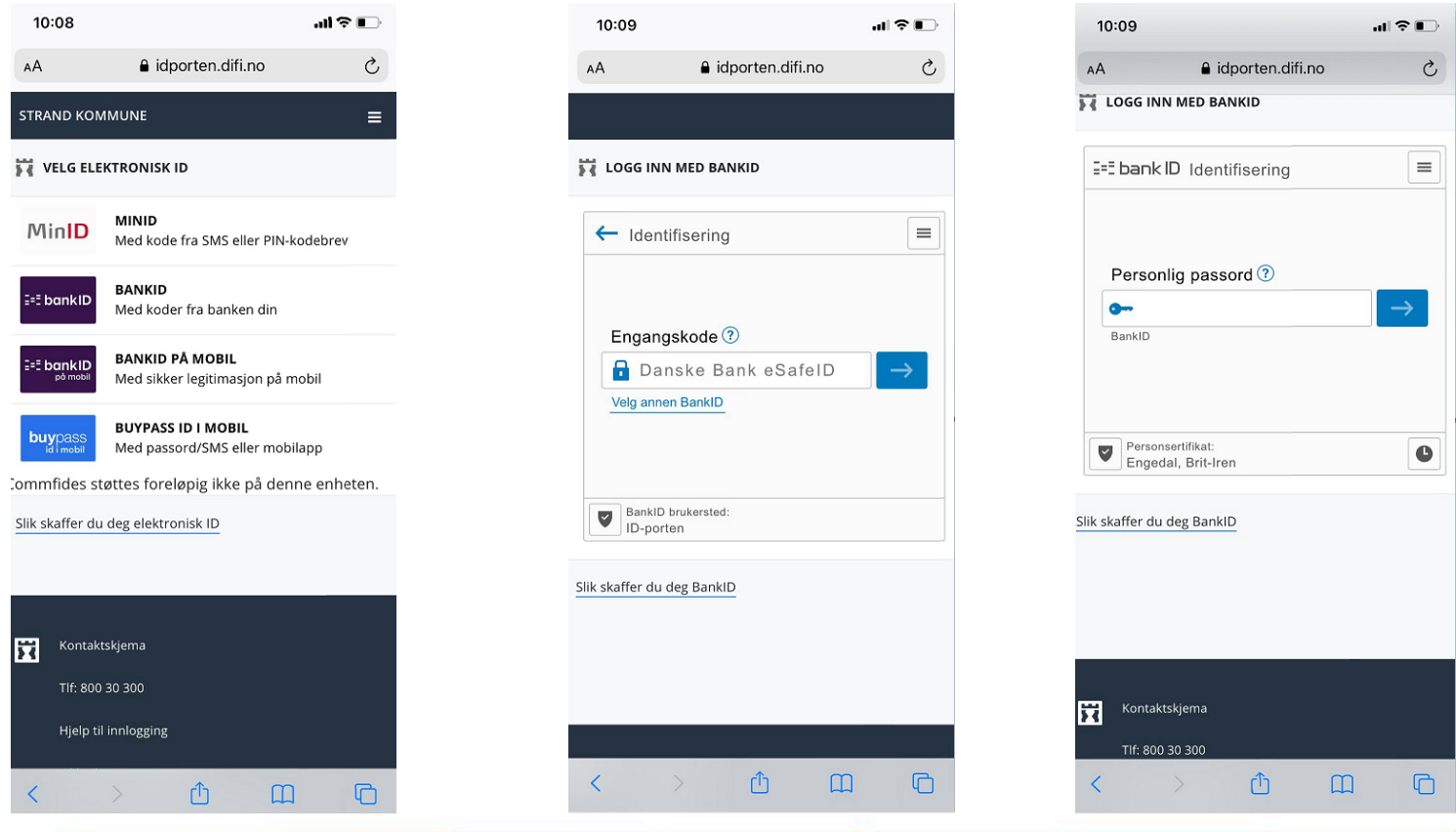

# Pålogging fra mobil

#### Finn lønnsslipp under Meg selv, Dokumenter, og bla ned til Lønnsslipper

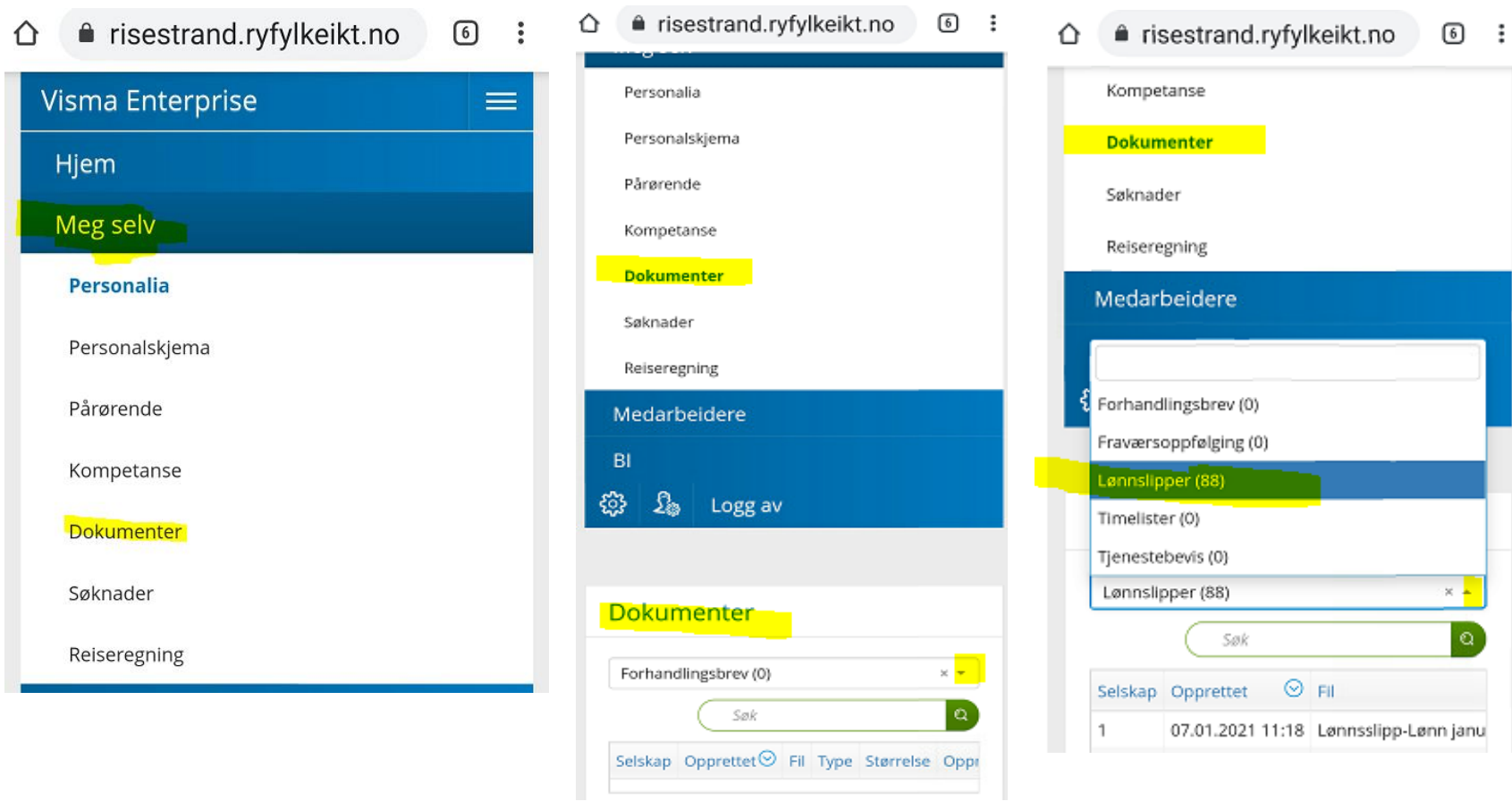

# Pålogging fra mobil

Dersom denne meldingen dukker opp, må du trykke den blå linken Download PDF

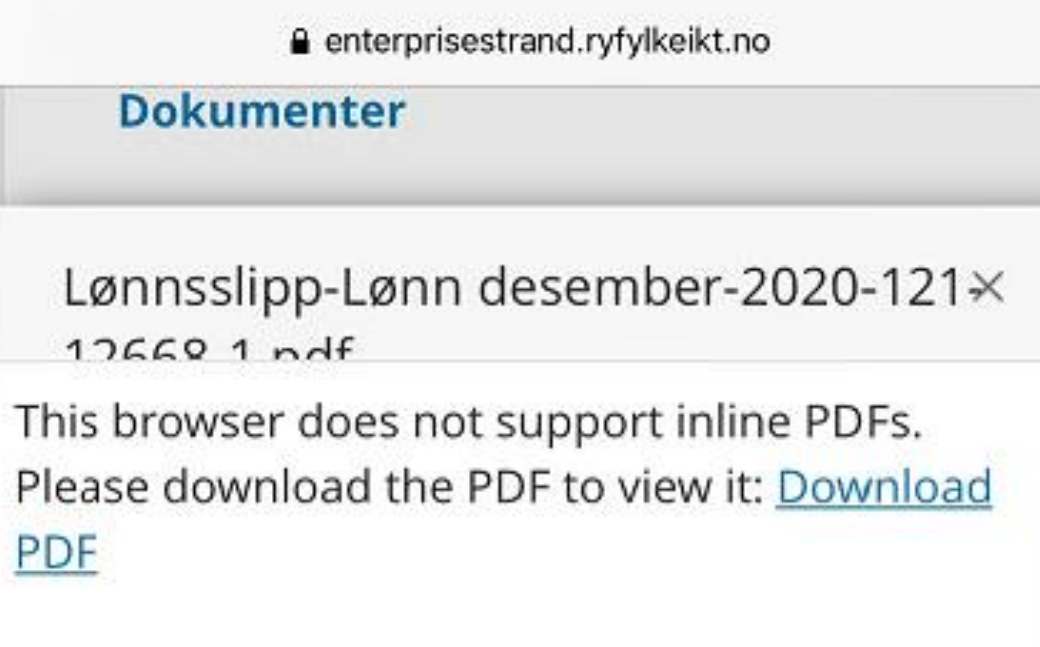